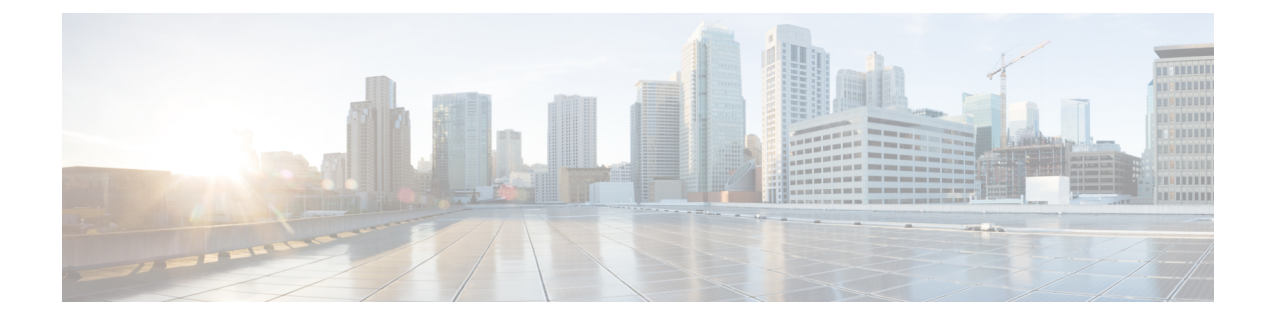

# **Monitor the Rogue and aWIPS Dashboard**

- Access the Rogue [Management](#page-0-0) and aWIPS Application, on page 1
- Monitor the Rogue [Management](#page-0-1) and aWIPS Dashboard, on page 1
- Monitor [Network](#page-4-0) Rogue Threats, on page 5
- Obtain Rogue AP and Rogue Client [Details](#page-8-0) from Threat 360° View, on page 9
- [Download](#page-11-0) aWIPS Profile Forensic Capture from Threat 360° View, on page 12

## <span id="page-0-0"></span>**Access the Rogue Management and aWIPS Application**

**Step 1** To access the Rogue Management and aWIPS application, log in to Cisco DNA Center.

**Step 2** From the top-left corner, click the menu icon and choose **Assurance** > **Rogue and aWIPS**.

The **Rogue and aWIPS** dashboard is displayed.

Before using the Cisco DNA Assurance application, you must configure it. For more information, see [Basic](b_rogue_management_qsg_2_3_7_chapter2.pdf#nameddest=unique_9) Setup [Workflow.](b_rogue_management_qsg_2_3_7_chapter2.pdf#nameddest=unique_9) **Note**

### <span id="page-0-1"></span>**Monitor the Rogue Management and aWIPS Dashboard**

Use the **Rogue and aWIPS** dashboard to get a detailed threat analysis and a global view of all the rogue APs and aWIPS signatures detected in the network. The Rogue and aWIPS dashboard also provides insight into the highest-priority threats so that you can quickly identify them. The Rogue Management application uses streaming telemetry to retrieve data on rogue APs.

**Step 1** From the top-left corner, click the menu icon and choose **Assurance** > **Rogue and aWIPS**.

The **Rogue and aWIPS** window is displayed. By default, Cisco DNA Center displays the **Overview** dashboard.

If a Cisco AireOS Controller does not meet the minimum software version required, a notification is displayed at the top of the dashboard. Click **Go To Devices** in the notification to upgrade to the supported version. **Note**

### **Step 2** In the **Site** menu, click **Global**.

**Note**

The **Site Selector** slide-in pane is displayed.

- a) Enter a site name in the **Search Hierarchy** search bar or expand **Global** to choose a site.
	- If a site has more than 254 subsites, that site is disabled by default.
		- Site hierarchies that do not have floors are not listed in the site selector slide-in pane.
- **Step 3** From the **Actions** drop-down list, choose **Rogue** > **Enable** to enable rogue subscription on the Cisco Wireless Controller and the Cisco Catalyst 9800 Series Wireless Controller.
- **Step 4** Click **Yes** in the **Warning** dialog box that is displayed.
- **Step 5** In the **Rogue and aWIPS Subscription** slide-in pane, do the following:
	- The **Configuration Preview** tab appears only when the **Configuration Preview** is enabled.For information on how to enable configuration preview or ITSM approval, see the "Enable Visibility and Control of Configurations" topic in the *Cisco DNA Center [Administrator](https://www.cisco.com/c/en/us/support/cloud-systems-management/dna-center/products-maintenance-guides-list) Guide*. **Note**
	- a) Choose whether to enable rogue subscription **Now** or **Later**, and then click **Apply**.
	- b) To preview the CLI configuration, click the **Generate Configuration Preview** radio button.
	- c) In the **Task Name** field, enter a task name of your choice and click **Apply**.
	- d) View the CLI or NETCONF configuration details and click **Deploy** or **Submit for Approval**.

**Note Submit for Approval** is displayed if **ITSM Approval** is enabled.

- e) Click the **Now** radio button, and click **Apply**.
- f) To schedule the task for a later date and time, click the **Later** radio button and define the date and time of the deployment.
- g) In the confirmation window, click **Yes**.
- **Step 6** Choose **Rogue** > **Disable** to disable the rogue actions temporarily.
- **Step 7** Click **Yes** in the **Warning** dialog box that is displayed.

After the rogue management functionality is disabled, data from the wireless controller will not be pushed to Cisco DNA Center until the rogue management functionality is enabled.

### **Step 8** In the **Rogue and aWIPS Subscription** slide-in pane, do the following:

- a) Choose whether to disable rogue subscription **Now** or **Later**, and then click **Apply**.
- b) To preview the CLI configuration, click the **Generate Configuration Preview** radio button.
- c) In the **Task Name** field, enter a task name of your choice and click **Apply**.
- d) View the CLI or NETCONF configuration details and click **Deploy** or **Submit for Approval**.

### **Note Submit for Approval** is displayed in case of **ITSM Approval** is enabled.

- e) Click the **Now** radio button, and click **Apply**.
- f) To schedule the task for a later date and time, click the **Later** radio button and define the date and time of the deployment.
- g) In the confirmation window, click **Yes**.
- **Step 9** Choose **Rogue** > **Status** to view the rogue configuration job status.
- **Step 10** Filter the rogue subscription status by **All**, **Failure**, **Success**, or **In Progress** by clicking the respective tabs.

The **Operation**column shows **Enable** if the rogue-detection operation is enabled successfully on the wireless controller.

The **Status** column shows **Success** if the subscription configuration changes are successfully pushed to the wireless controller.

- **Step 11** Choose **aWIPS** > **Enable** to enable aWIPS data collection on Cisco DNA Center.
- **Step 12** Click **Yes** in the **Warning** dialog box that is displayed.
- **Step 13** In the **Rogue and aWIPS Subscription** slide-in pane, do the following:
	- The **Configuration Preview** tab appears only when the **Configuration Preview** is enabled.For information on how to enable configuration preview or ITSM approval, see the "Enable Visibility and Control of Configurations" topic in the *Cisco DNA Center [Administrator](https://www.cisco.com/c/en/us/support/cloud-systems-management/dna-center/products-maintenance-guides-list) Guide*. **Note**
	- a) Choose whether to enable aWIPS subscription **Now** or **Later**, and then click **Apply**.
	- b) To preview the CLI configuration, click the **Generate Configuration Preview** radio button.
	- c) In the **Task Name** field, enter a task name of your choice and click **Apply**.
	- d) View the CLI or NETCONF configuration details and click **Deploy** or **Submit for Approval**.

**Note Submit for Approval** is displayed if **ITSM Approval** is enabled.

- e) Click the **Now** radio button, and click **Apply**.
- f) To schedule the task for a later date and time, click the **Later** radio button and define the date and time of the deployment.
- g) In the confirmation window, click **Yes**.
- **Step 14** Choose **aWIPS** > **Disable** to disable the aWIPS actions temporarily.

Click **Yes** in the **Warning** dialog box that is displayed.

- **Step 15** In the **Rogue and aWIPS Subscription** slide-in pane, do the following:
	- a) Choose whether to disable aWIPS subscription **Now** or **Later**, and then click **Apply**.
	- b) To preview the CLI configuration, click the **Generate Configuration Preview** radio button.
	- c) In the **Task Name** field, enter a task name of your choice and click **Apply**.
	- d) View the CLI or NETCONF configuration details and click **Deploy** or **Submit for Approval**.

**Note Submit for Approval** is displayed if **ITSM Approval** is enabled.

- e) Click the **Now** radio button, and click **Apply**.
- f) To schedule the task for a later date and time, click the **Later** radio button and define the date and time of the deployment.
- g) In the confirmation window, click **Yes**.
- **Step 16** Choose **aWIPS** > **Status** to view the aWIPS subscription status.
- **Step 17** Filter the aWIPS subscription status by **All**, **Failure**, **Success**, or **In Progress** by clicking the respective tabs.

The **Operation** column shows **Enable** if the aWIPS subscription operation is enabled successfully on the wireless controller.

The **Status** column shows **Success** if the subscription configuration changes are successfully pushed to the wireless controller.

**Step 18** Use the **Threats** dashlets to display following information:

• **TOTAL ROGUE THREATS**: Displays the total number of rogue threats.

- **TOTAL AWIPS THREATS**: Displays the total number of aWIPS threats.
- **TOTAL UNIQUE ROGUE CLIENTS**: Displays the total number of unique rogue clients.
- **ROGUES CONTAINED**: Displays the total number of rogues contained.

The **Active High Threats** and **High Threats Over Time** graphs below the timeline slider display the threat details accordingly.

- **Step 19** The **Active High Threats**, **Top Locations Affected**, and **High Threats Over Time** graphs display information about rogue APs detected in the last three hours by default. The graph information is based on the time interval that you choose from the **Hours** drop-down list.
	- The options are **Last 3 hours**, **Last 24 hours**, and **Last 7 days**.
		- **Note** Choose **Custom** to select a specific time range.
- **Step 20** Use the **High Threats Summary** dashlet to display the following information:

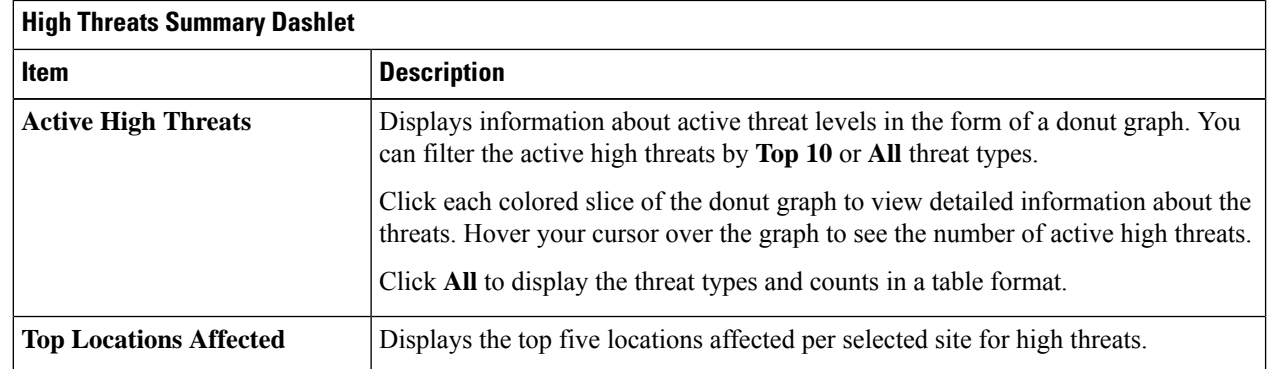

**Step 21** Use the **High Threats Over Time** dashlet to display the following information:

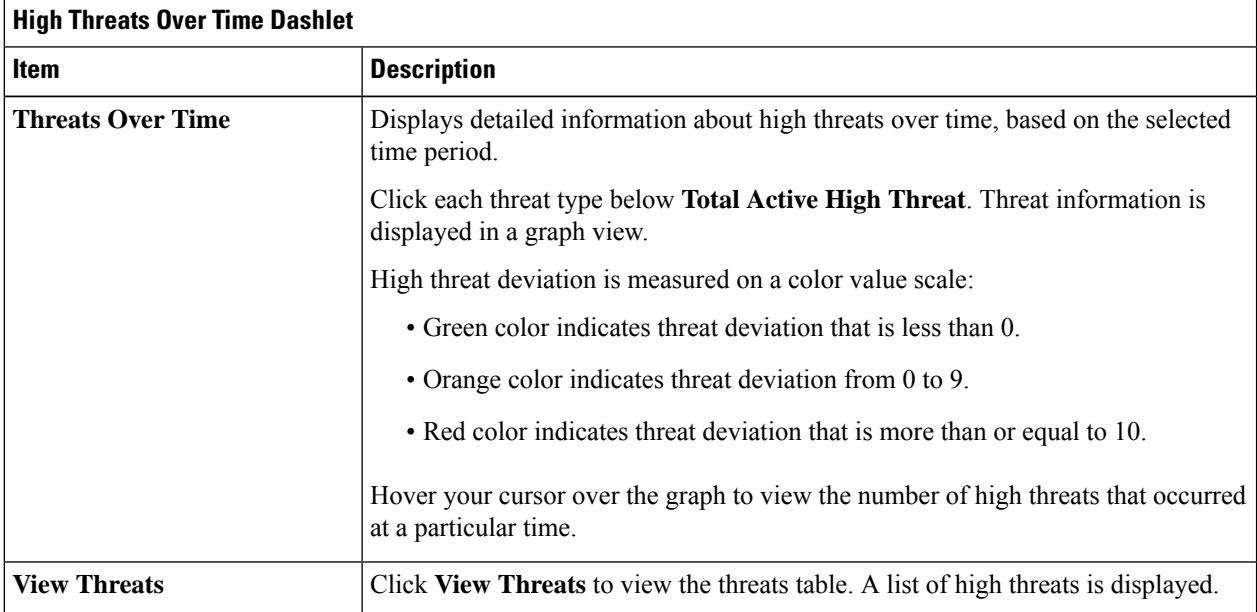

### **Step 22** Use the **Threats By Location** dashlet to view information about threats in the map view:

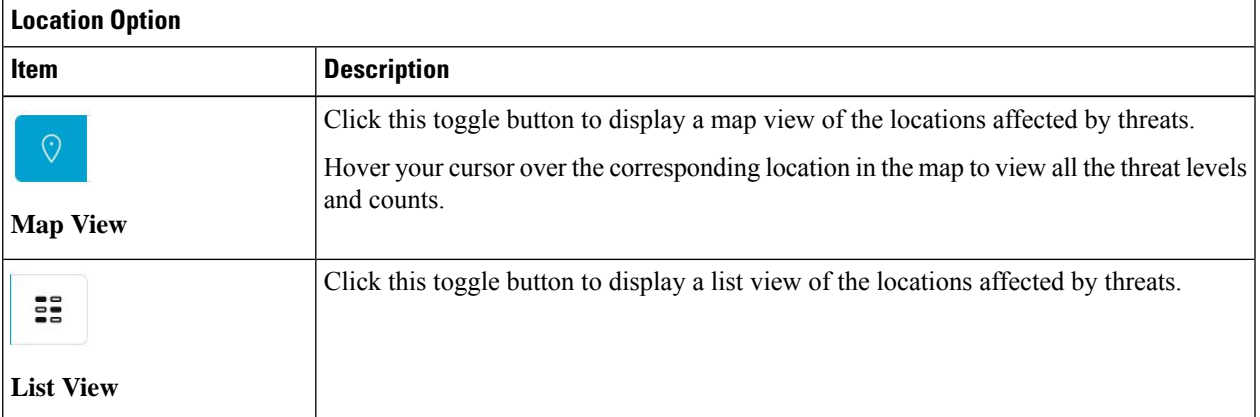

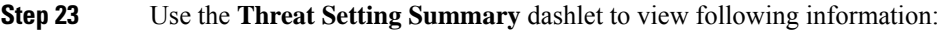

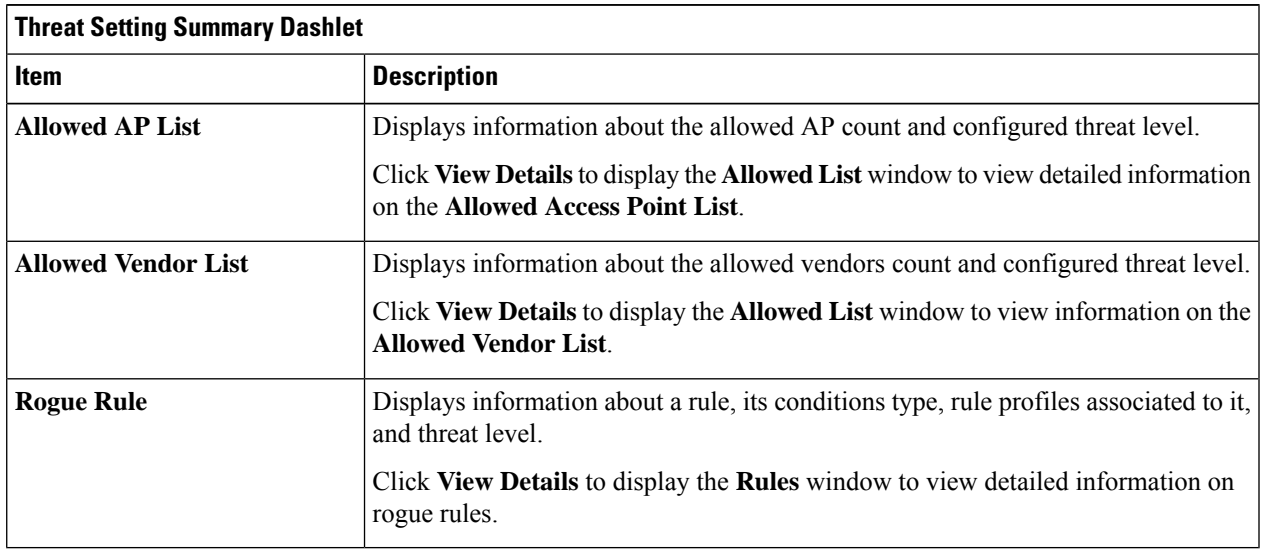

- **Step 24** (Optional) Use the **Tips** dashlet for a direct link to workflows such as Create Allowed AP List, Create Allowed Vendor List, Create Rogue Rule, and so on.
- <span id="page-4-0"></span>**Step 25** (Optional) Click **View All** to view all the available workflows.

# **Monitor Network Rogue Threats**

**Step 1** In the **Site** menu, click **Global**.

The **Site Selector** slide-in pane is displayed.

a) Enter a site name in the **Search Hierarchy** search bar or expand **Global** to choose a site.

**Note**

• If a site has more than 254 subsites, that site is disabled by default.

- Site hierarchies that do not have floors are not listed in the **Site Selector** slide-in pane.
- **Step 2** Click the time range setting (  $\odot$  ) at the top-right corner to specify the time range of the data that you want displayed in the **Threats** table:
	- a) From the drop-down menu, choose a time range: **3 hours**, **24 hours**, **7 days**, or **Custom**.

If you choose the **Custom** time range, specify the **Start Date** and time and the **End Date** and time.

- b) Click **Apply**.
- **Step 3** Use the **Threats** table to view detailed information about the threats in your network:

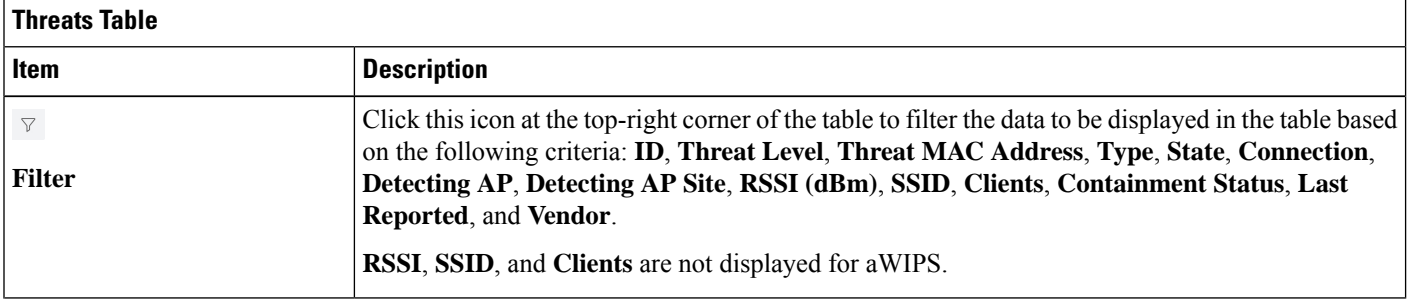

 $\mathbf l$ 

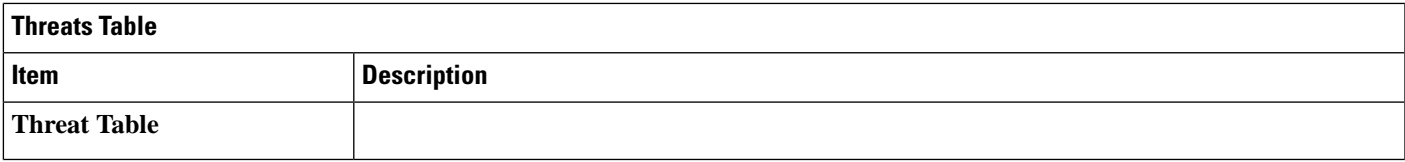

I

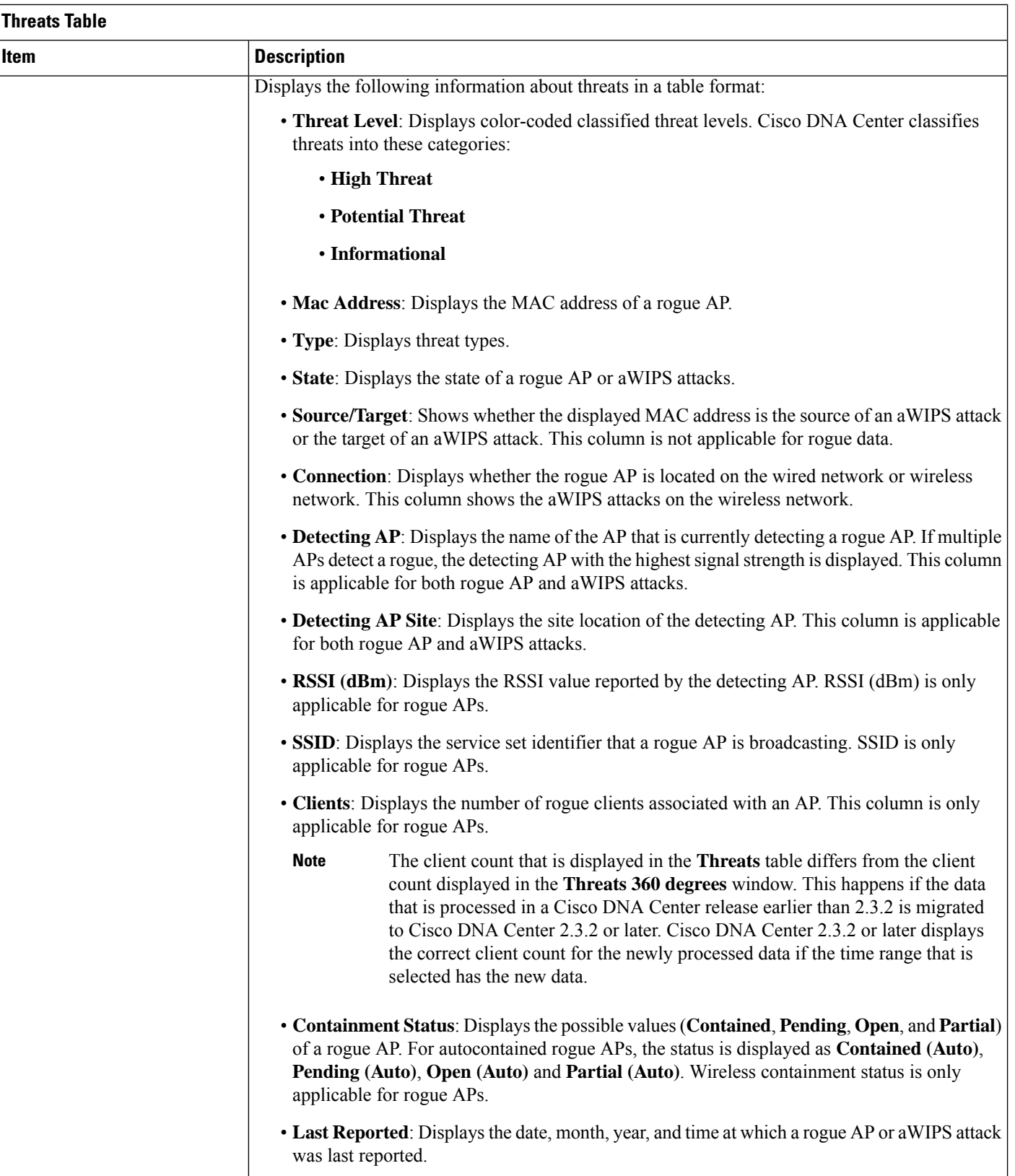

Ш

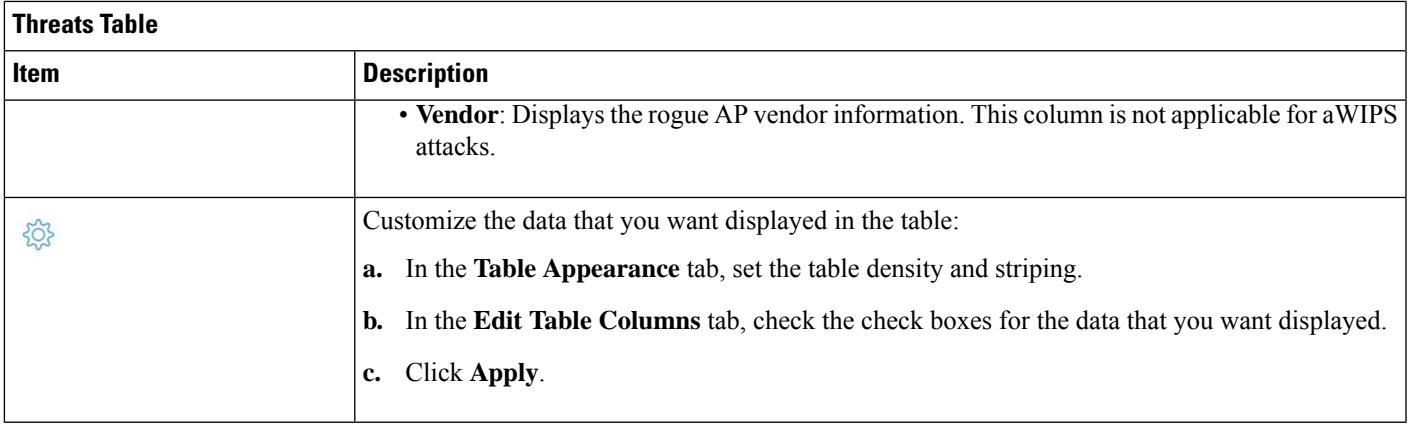

# <span id="page-8-0"></span>**Obtain Rogue AP and Rogue Client Details from Threat 360° View**

You can quickly view the precise location details of a specific rogue AP or rogue client on a floor map, in the **Threat 360°** view.

Getting these details, however, depend on the detecting AP's strongest signal strength. With the Cisco Connected Mobile Experiences (CMX) or Cisco Spaces integration, you can get the exact location of your rogue AP or rogue client.

- **Step 1** From the top-left corner, click the menu icon and choose **Assurance** > **Rogue and aWIPS** > **Threats**.
- **Step 2** To launch the **Threat 360°** view for a particular rogue AP or aWIPS threat, click the corresponding row in the **Threats** table.

The **Threat 360°** pane is displayed.

The upper part of the pane displays the following information:

- **MAC address of the rogue AP**
- **Threat level**
- **Threat type**
- **Status**
- **Vendor**
- **Containment**
- **Count**
- **Last reported**

The middle part of the pane shows the estimated location of a rogue AP or a threat on the floor map:

- Site details and floor number.
- Floor map shows the names of the managed APs.

Note Floor Map section is not displayed for global location.

- **Step 3** Perform the following tasks, as required:
	- Click the  $\overline{A}^{\pi}$  icon at the right-hand corner of the floor map to see the IP address of the wireless controller that manages the APs, along with the reachability status.
	- Click the  $\bigcirc$  icon at the right-hand corner of the floor map to zoom in on a location. The zoom levels depend on the resolution of an image. A high-resolution image provides more zoom levels. Each zoom level comprises a different style map that is shown at different scales, with the corresponding details. Some maps are of the same style, but on a smaller or larger scale.
	- Click the  $\Theta$  icon to see a map with fewer details.
	- Click the  $\bullet$  icon to view the details of the map icons.

The following table provides descriptions of the floor map icons.

#### **Table 1: Map Icons and Descriptions**

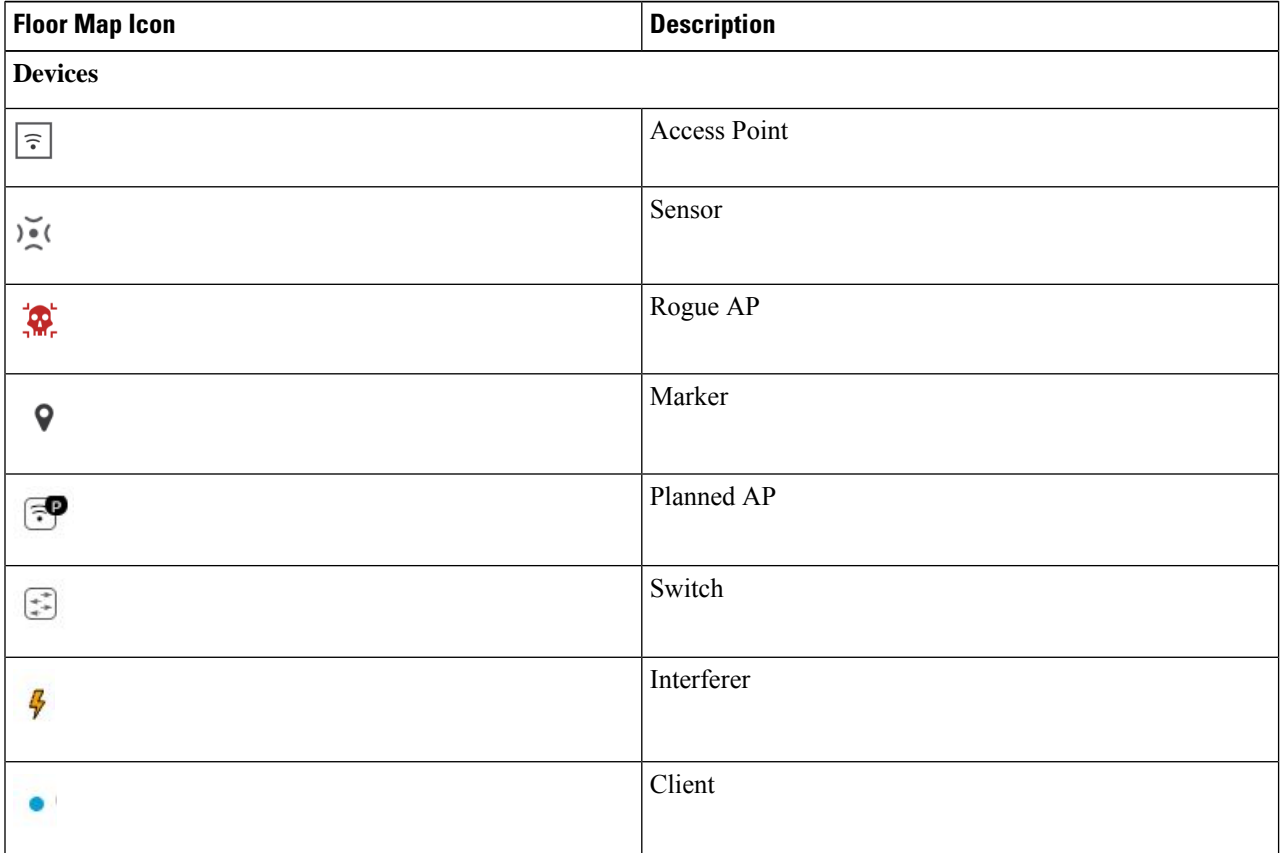

Ш

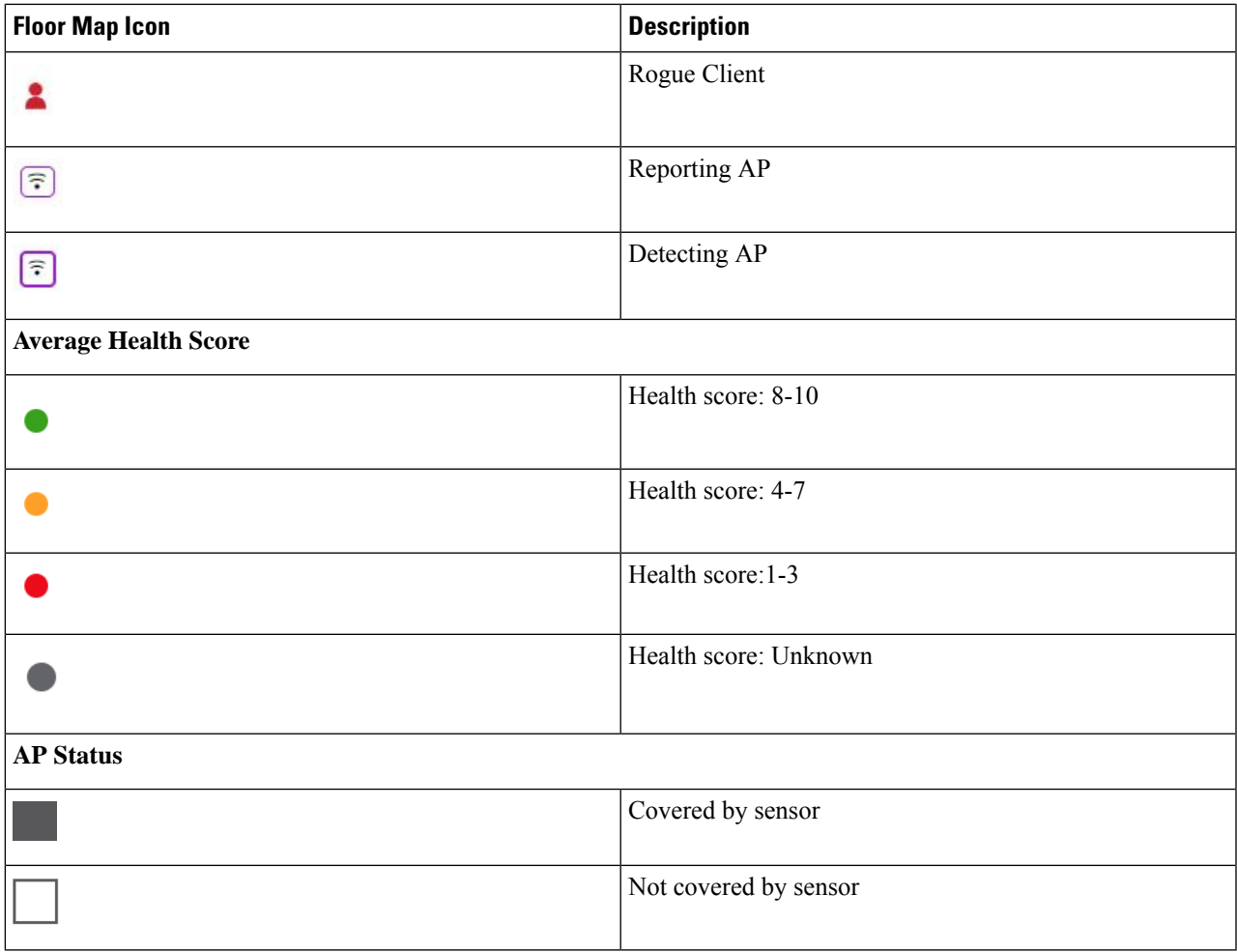

**Step 4** The bottom area of the **Threat 360°** pane enables you to perform these tasks:

• Click the **Switch Port Detail** tab to get rogue-on-wire details, including **Host Mac**, **Device Name**, **Device IP**, **Interface Name**, **Last Updated**, **Port Mode**, and **Admin Status**.

• The **Admin Status** column shows the interface status as either **UP** or **DOWN**. **Note**

- The **Port Mode** column shows the interface mode as either **ACCESS** or **TRUNK**.
- **Note** Cisco switches are required for rogue-on-wire detections.
- Click the **Detections**tab to view information such as **Detecting AP**, **Detecting AP Site**, **Adhoc**, **RogueSSID**, **RSSI (dBM)**, **Channels**, **Radio Type**, **SNR**, **State**, and **Last Updated**.
- Click the **Filter** ( $\top$ ) icon at the left end of the table to narrow down the search results based on **Rogue SSID**, **RSSI**, **Radio Type**, **Security**, and **SNR**.
- Click the **Export** icon and save it to your system.
- Click the **Clients** tab to view details such as **MAC Address**, **Gateway Mac**, **Rogue AP Mac**, **IP Address**, and **Last Heard** about the clients that are associated with the rogue AP.
- Click the **Forensic Captures** tab to view details such as **Detecting AP**, **Detecting AP Site** and **Last Updated**.
	- **Note** The **Forensic Captures** tab is shown only for aWIPS threats.
- Click the **Filter** ( $\blacksquare$ ) icon at the left end of the table to narrow down the results based on your search criteria.

# <span id="page-11-0"></span>**Download aWIPS Profile Forensic Capture from Threat 360° View**

This procedure describes how to download the forensic capture of various DoS attacks from the Threat 360° view.

**Note**

Cisco DNA Center enables or disables forensic capture only on the default AP profile. You must enable or disable forensic capture in existing deployments where you have created custom AP join profiles.

#### **Before you begin**

You must verify the network connectivity between the APs and Cisco DNA Center.

- **Step 1** From the top-left corner, click the menu icon and choose **Workflows** > **Rogue and aWIPS** > **Threats**.
- **Step 2** In the **Threat MAC address** column, click the aWIPS attack link.

The **Threat 360** window is displayed.

- **Step 3** Click the **Forensic Capture** tab to view information such as **Detecting AP**, **Alarm ID**, **CaptureFilename**, and **Last Updated**.
- **Step 4** In the **Capture Filename** column, click the **pcap** file to download the aWIPS profile forensic capture.
- **Step 5** Click **Download All** to download all the **pcap** files.
- **Step 6** Click the **Filter** icon to narrow down the search results based on **Detecting AP**.
- **Step 7** Click the **Export** icon to save the **CSV** file to your workspace.

**Note** Cisco DNA Center shows a maximum of 50 forensic captures at a time.